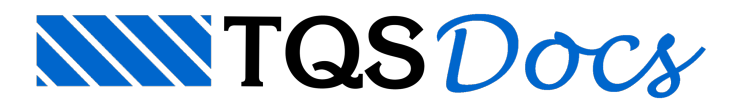

# SCP - Serviço de Compartilhamento de Projetos

O sistema SCP – Serviço de Compartilhamento de Projetos dos Sistemas TQS® oferece uma maneira simples para controlar alterações em arquivos de um projeto por equipes de trabalhos, mantendo aintegridade das informações e versões destes arquivos.

O SCP trabalha com o conceito de gerenciamento de pastas de um edifício. Estas pastas estão inicialmente centralizadas em um repositório no servidor de rede local ou hospedadas na Nuvem do OneDrive®. Quando um edifício é compartilhado pelo SCP ele passa a existir para os outros usuários na área de "Gerenciamento no Servidor". A partir deste instante, podem-se efetuar gerenciamentos isolados destas pastas.

# **Acessando o SCP**

- 1. No Gerenciador TQS, Selecione a aba "Ferramentas"
- 2. Clique no botão "SCP"

#### Importante:

Quando você acessar o SCP, você ficaráimpossibilitado de realizar qualquer alteração no gerenciador de edifício.

Neste instante será apresentada a interface principal do programa que é dividida em 4 áreas de interesse:

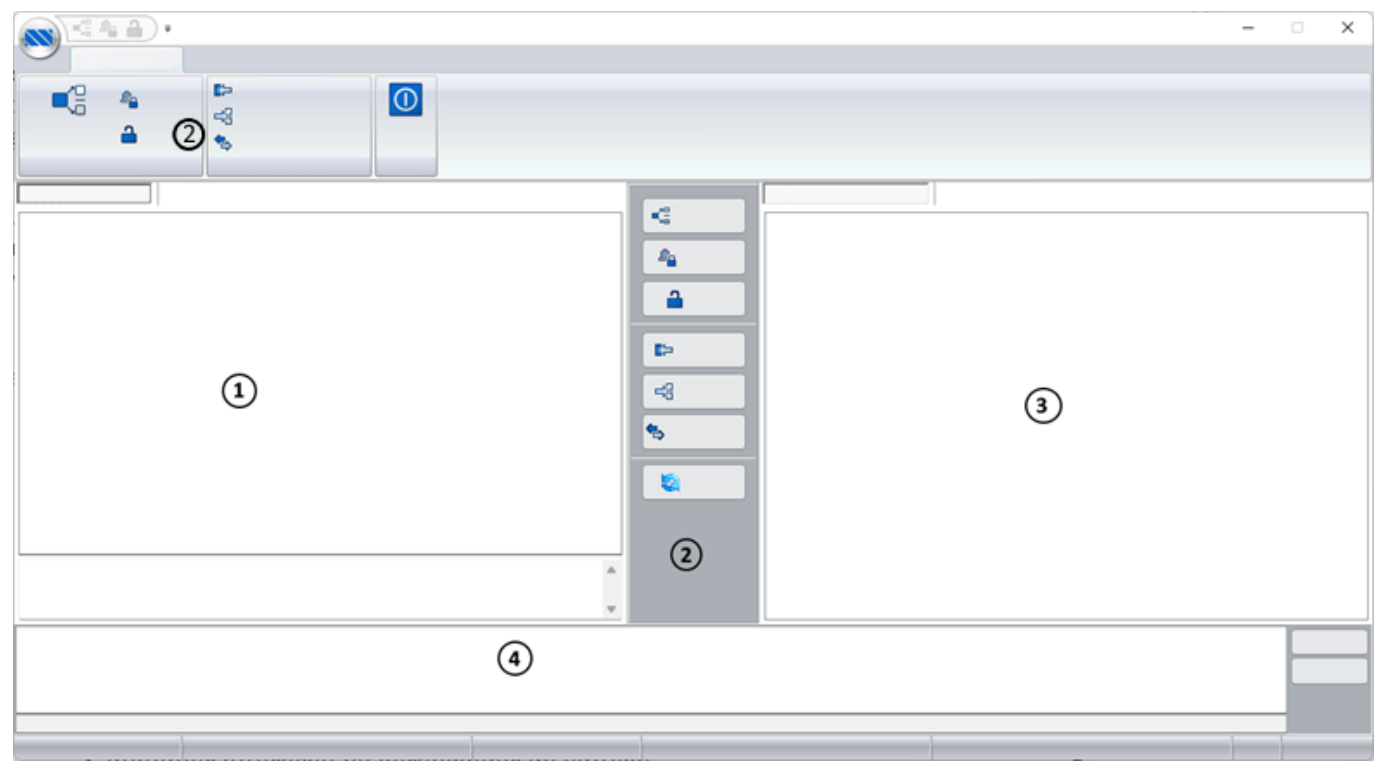

#### (1) Árvore atual local dos edifícios

- (2) Região de comandos
- (3) Árvore atual do servidor de arquivos (repositório remoto)
- (4) Lista demodificações executadas pelo sistema em uma operação

Para mostrar o funcionamento deste programa, vamos dividir a explicação em tópicos:

# **Configurar o Tipo de Repositório Remoto**

O SCP permite realizar o gerenciamento remoto de duas formas, a primeira é a utilização de um diretório na rede local e asegunda é a utilização da nuvem OneDrive®.

# **Configurar o Tipo de Repositório Remoto na rede local**

- 1. Na Janela "SCP Serviço de Compartilhamento de Arquivos", selecione a aba "Configurações"
- 2. Clique no botão "Gerais"
- 3. NaJanela"Configurações", selecione aaba"Diretórios"
- 4. No Grupo "Tipo de Repositório Remoto", clique no botão "Buscar"
- 5. Será apresentada a janela "Selecione o Local de Destino"
- 6. Escolha a opção "Rede" e clique no botão "OK"

7.Defina um diretório de armazenamento dos edifícios narede, clicando no botão com o ícone de lupa

8. NaJanela"Configurações", clique no botão "OK" parafinalizar

Importante:

Este diretório deveráser uma pasta nasuarede que todos os usuários darede deverão ter permissões para gravar e copiar arquivos.Se o usuário não tiver permissão paragravar e copiar arquivos, o SCP não funcionará corretamente.

Q

# **Configurar o Tipo de Repositório Remoto na nuvem OneDrive**®

- 1. Na Janela "SCP Serviço de Compartilhamento de Arquivos", selecione a aba "Configurações"
- 2. Clique no botão "Gerais"
- 3. NaJanela"Configurações", selecione aaba"Diretórios"
- 4. No Grupo "Tipo de Repositório Remoto", clique no botão "Buscar"
- 5. Será apresentada a janela "Selecione o Local de Destino"
- 6. Escolha a opção "OneDrive®" e clique no botão "OK"
- 7. Será aberta a Janela "Entre em sua conta", o usuário deverá informar seu e-mail da conta do OneDrive® e clicar no botão "Avançar"
- 8. Na opção "Insira a senha", digite a senha e clique no botão "Entrar"
- 9. Na opção "Permissões solicitadas" clique no botão "Aceitar"
- 10. NaJanela"Configurações", naaba"Diretórios", clique no botão "Buscar Raiz" para"Definir Diretório Remoto" no OneDrive®
- 11. NaJanela"Selecionar Diretório", clique sobre o diretório desejado e depois clique no botão "OK"
- 12. Na Janela "Configurações", clique no botão "OK" para finalizar

#### Importante:

O passo 9, somente será necessário na primeira vez que o usuário realizar o login no OneDrive®.

### **Compartilhar umdiretório do OneDrive**® **comoutros usuários**

Para que todos os usuários possam ter acesso ao repositório remoto do OneDrive®, é necessário realizar o compartilhamento do diretório através do SCP.

1. NaJanela"SCP -Serviço de Compartilhamento de Arquivos", selecione aaba"Configurações"

2. Clique no botão "Gerais"

3. NaJanela"Configurações", selecione aaba"Diretórios"

4. No grupo "Compartilhar com", clique no botão "Novo"

5. NaJanela"Compartilhar pasta de Edifícios", informe o e-mail do usuário que receberá o acesso e clique no botão "OK", Se o e-mail estiver correto o nome do usuário aparecerá na lista junto com o e-mail.

6. NaJanela"Configurações", clique no botão "OK" parafinalizar

#### Importante:

1.Somente é permitido atribuir acesso a pastas de propriedade do usuário do OneDrive® logado no SCP.

2. Usuários do OneDrive® de tipo de conta Business, só poderão compartilhar a pastacom os usuários do mesmo domínio daconta do OneDrive®.

### **Remover umusuário do compartilhamento de umdiretório do OneDrive**®

Para remover a permissão de acesso de um usuário ao repositório remoto do OneDrive®, é necessário realizar exclusão do usuário através do SCP.

- 1. NaJanela"SCP -Serviço de Compartilhamento de Arquivos", selecione aaba"Configurações"
- 2. Clique no botão "Gerais"
- 3. NaJanela"Configurações", selecione aaba"Diretórios"
- 4. No grupo "Compartilhar com", selecione o usuário nalista e clique no botão "Excluir"
- 5. NaJanela de confirmação clique no botão "Sim" pararemover e permissão de acesso
- 6. NaJanela"Configurações", clique no botão "OK" parafinalizar

# Operações de Gerenciamento do SCP

Os comandos de gerenciamento do SCP seguem uma ordem lógica de funcionamento: "Compartilhar" – "Gerenciar" ou "Sincronizar (Local)", "Liberar" ou "Sincronizar (Servidor)".

## **Compartilhar os edifícios da sua máquina para o servidor**

- 1. NaJanela"SCP -Serviço de Compartilhamento de Arquivos", selecione aaba"Gerenciamento"
- 2.Selecione o projeto desejado naárvore de edifício "Gerenciamento Local"
- 3. Na aba "Gerenciamento" e grupo "Controle", clique no botão "Compartilhar" e

Após selecionar este comando, o SCP irácopiar todas as pastas do seu edifício para o servidor e as pastas do edifício, na máquina local, estarão travadas, ou seja, a partir deste momento, você não conseguirá realizar nenhuma modificação deste projeto na máquina local.

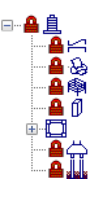

O programagera um relatório de atividades em tempo real, mais conhecido como "log".Este "log" de alterações poderáser examinado com mais detalhes utilizando o botão "Editar" localizado no canto inferior direito dajanela do SCP.

## **Importar projetos do servidor desenvolvidos por outros usuários**

À medida que forem sendo colocados projetos no servidor do SCP, por outros usuários, haverá a necessidade de você sincronizar os edifícios da árvore do servidor para a máquina local.

- 1. NaJanela"SCP -Serviço de Compartilhamento de Arquivos", selecione aaba"Gerenciamento"
- 2.Selecione o projeto desejado naárvore de edifício "Gerenciamento no Servidor"
- 3. Naaba"Gerenciamento" e grupo "Sincronização", clique no botão "Sincronizar (Local)"

Após selecionar este comando, o TQS irácopiar todas as pastas do servidor paraa máquinalocal e as pastas do edifício, na máquina local, estarão travadas.

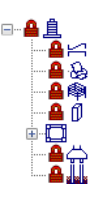

### Gerenciamento do edifício

O comando "Gerenciar" verifica quais arquivos do servidor são diferentes dos arquivos da máquinalocal, transfere estes arquivos diferentes para a máquina local e cria um travamento no servidor referente a esta pasta gerenciada, impedindo assim que outros usuários possam acessá-la durante o período em que o proprietário do travamento a estiver usando.

Após gerenciar uma determinada pasta, o usuário poderá trabalhar com todos os arquivos pertencentes a esta pasta, cujos ícones a sua esquerda são pequenas chaves verdes.

- 1. NaJanela"SCP -Serviço de Compartilhamento de Arquivos", selecione aaba"Gerenciamento"
- 2.Selecione o projeto desejado naárvore de edifício "Gerenciamento no Servidor"
- 3. Na aba "Gerenciamento" e grupo "Controle", clique no botão "Gerenciar"  $\epsilon_1$
- 4.Feche o SCP e acesse o gerenciador do TQS.

#### Importante:

Após o gerenciamento, o TQS irá gravar o horário, a data e a pessoa que está gerenciando o edifício.

No gerenciador do TQS, você verá que as pastas estarão liberadas, ou seja, a partir deste momento, você conseguirá processar, realizar dimensionamentos, acessar o editor de esforços e armaduras e acessar o editor gráfico, etc.

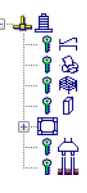

### Liberação do edifício

O comando "Liberar" devolve ao servidor os arquivos gerenciados pelo usuário que acionou o comando sobrescrevendo os arquivos do servidor. Com aliberação os travamentos existentes no servidor serão removidos e estas pastas gerenciadas são disponibilizadas para outros usuários atualizarem ou gerenciarem estes arquivos modificados.

- 1. NaJanela"SCP -Serviço de Compartilhamento de Arquivos", selecione aaba"Gerenciamento"
- 2.Selecione o projeto desejado naárvore de edifício "Gerenciamento Local"
- 3. Na aba "Gerenciamento" e grupo "Controle", clique no botão "Liberar" a

Ao final do processo de atualização do servidor, todas as pastas do edifício, na máquina local, estarão travadas.

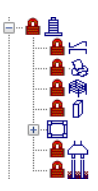

## Sincronização para máquina local

À medida que forem sendo atualizados os projetos no servidor do SCP, por outros usuários, haverá a necessidade de você sincronizar os edifícios da árvore do servidor para a máquina local.

- 1. Na Janela "SCP Serviço de Compartilhamento de Arquivos", selecione a aba "Gerenciamento"
- 2.Selecione o projeto ou pastas desejadas naárvore de edifício "Gerenciamento no Servidor"
- 3. Na aba "Gerenciamento" e grupo "Sincronização", clique no botão "Sincronizar (Local)" s

Após selecionar este comando, o SCP iráatualizar os arquivos locais que são diferentes dos arquivos localizados no servidor.

#### Importante:

As pastas que estão sendo gerenciadas pelo usuário local, não sofrem nenhuma alteração, preservando os arquivos que estão sendo editados.

### Sincronização para o servidor

O usuário local poderá enviar ao servidor as atualizações realizadas por ele no edifício a quaisquer momentos, dessa forma outros usuários poderão "baixar" os arquivos atualizados.

- 1. NaJanela"SCP -Serviço de Compartilhamento de Arquivos", selecione aaba"Gerenciamento"
- 2.Selecione o projeto ou as pastas desejadas naárvore de edifício "Gerenciamento Local"
- 3. Na aba "Gerenciamento" e grupo "Sincronização", clique no botão "Sincronizar (Servidor)" eg

Após selecionar este comando, o SCP iráatualizar os arquivos no servidor das pastas que estão sendo gerenciadas pelo usuário.

### Verificar Sincronização

O usuário poderáa qualquer momento verificar se os arquivos locais de um edifício estão síncronos com os arquivos do servidor.

- 1. NaJanela"SCP -Serviço de Compartilhamento de Arquivos", selecione aaba"Gerenciamento"
- 2.Selecione o projeto ou as pastas desejadas naárvore de edifício "Gerenciamento Local"
- 3. Na aba "Gerenciamento" e grupo "Sincronização", clique no botão "Verificar Sincronização" e

Após selecionar este comando, o SCP abrirá a janela "Verificar Sincronização", onde o usuário receberá o status do sincronismo, podendo navegar pelos arquivos que possuem alguma diferença ou que não existem na máquinalocal e ou no servidor.

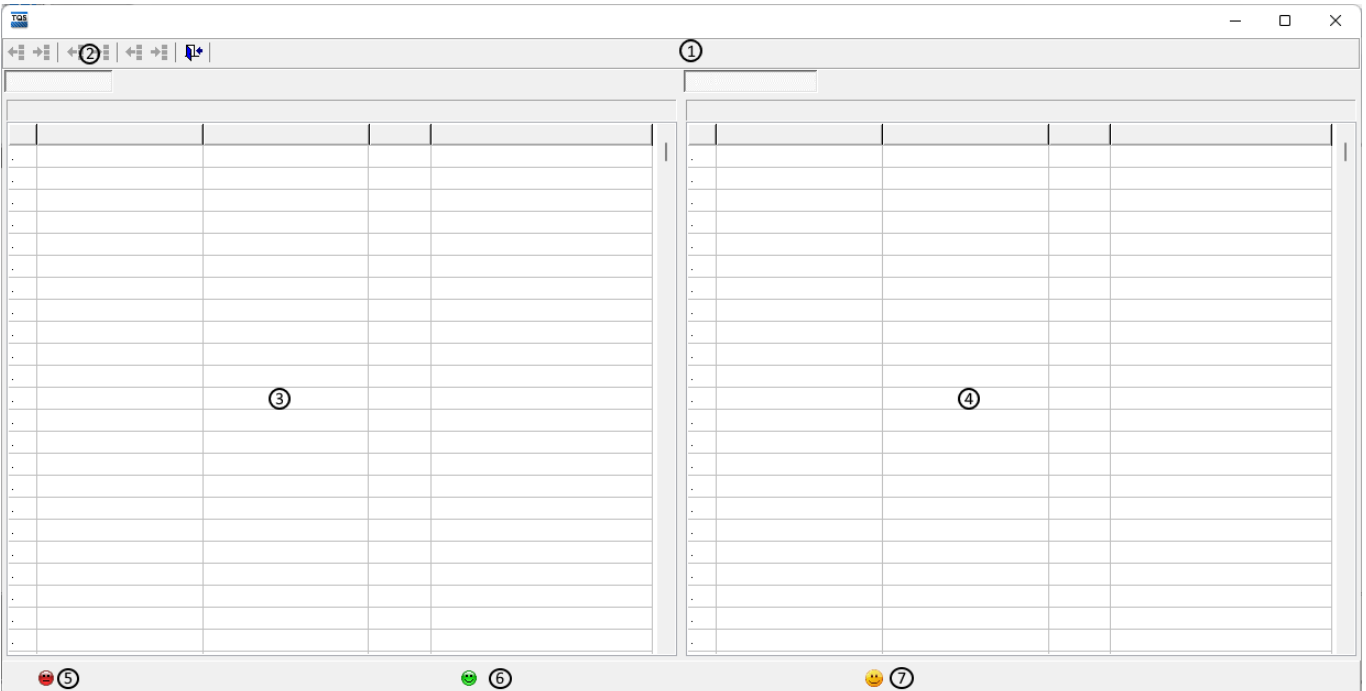

(1) Barra de status do sincronismo, mostraa quantidade de arquivos diferentes ou se todos os arquivos são idênticos em ambos os lados.

(2) Barra de navegação, permite navegar entre os arquivos que possuialguma diferença.

(3) Lista de arquivos do edifício local

(4) Lista de arquivos do edifício no servidor

(5) Ícone do status de diferença entre o arquivo local e o arquivo do servidor

(6) Ícone do status de arquivo que só existe nalocalmente

(7) Ícone do status de arquivo que só existe no servidor.

# Ferramentas de Manutenção do SCP

O SCP possuialgumas ferramentas que auxiliam no gerenciamento dos edifícios centralizados no servidor do SCP, algumas estas ferramentas deverão ser utilizadas com atenção para não causar perda de dados de projetos.

## "LOG" de Operações no Edifício

O comando "LOG de gerenciamento do edifício" detalha todas as operações de gerenciamento efetuadas durante a vida útil do projeto no SCP.

Esse detalhamento poderáconter maiores informações caso seja marcadaa opção "Detalhar pastas nas operações de gerenciamento" que pode ser acessada pela aba "Configurações", botão "Gerais", aba "LOG".

- 1. NaJanela"SCP -Serviço de Compartilhamento de Arquivos", selecione aaba"Comandos"
- 2.Selecione o projeto ou as pastas desejadas naárvore de edifício "Gerenciamento Local"
- 3. Na aba " Comandos " e grupo " Gerenciamento", clique no botão "LOG de Gerenciamento do Edifício" a

Veja que no logconstam as operações efetuadas, o usuário que as efetuou a operação e a data/hora de realização da operação.

### Limpar gerenciamento (local)

O comando limpar gerenciamento local é uma ferramenta que apaga o serviço de compartilhamento de projetos da máquina local e impede de maneira irreversível que você sincronize este edifício com o servidor.

- 1. NaJanela"SCP -Serviço de Compartilhamento de Arquivos", selecione aaba"Comandos"
- 2.Selecione o projeto ou as pastas desejadas naárvore de edifício "Gerenciamento Local"
- 3. Na aba " Comandos " e grupo "Manutenção", clique no botão "Limpar Gerenciamento (Local)" m

Se você selecionar este botão quando você estiver gerenciando o edifício, você não conseguirá enviar para o servidor o projeto com as modificações de projeto que você realizou e nenhuma pessoa do escritório conseguiráacessar este projeto umavez que o programairágravar que as pastas estão sendo gerenciadas pela pessoa que apagou o serviço de compartilhamento da máquina local.

## Limpar gerenciamento (Servidor)

O comando limpar gerenciamento de servidor é umaferramenta que apaga o serviço de compartilhamento de projetos da sua rede, impede de maneira irreversível que você sincronize este edifício com a máquina local e transporta o edifício da pasta do servidor para uma pasta pré-definida nas configurações gerais do SCP.

- 1. NaJanela"SCP -Serviço de Compartilhamento de Arquivos", selecione aaba"Comandos"
- 2.Selecione o projeto ou as pastas desejadas naárvore de edifício "Gerenciamento no Servidor"
- 3. Na aba " Comandos " e grupo "Manutenção", clique no botão "Limpar Gerenciamento (Servidor)" <sub>ER</sub>

#### Configuração do Diretório de segurança para Edifícios

Esse diretório deverá ser configurado para assegurar que em caso de limpeza acidental do edifício no servidor, o SCP realize umacópia para uma pasta pré-definida.

- 1. NaJanela"SCP -Serviço de Compartilhamento de Arquivos", selecione aaba"Configurações"
- 2. Clique no botão "Gerais"
- 3. NaJanela"Configurações", selecione aaba"Adicionais" e depois aaba"Limpeza"
- 4. Clique no botão com ícone lupa  $\mathbb{R}$  para buscar o "Diretório de Segurança para Edifício".
- 5. NaJanela"Procurar Pasta", selecione o diretório desejado e clique no botão "OK"
- 6. NaJanela"Configurações", clique no botão "OK" parafinalizar

#### Importante:

Estáconfiguração só está disponível para o tipo de repositório remoto "Rede"

### Recriar travamento Global (servidor)

O comando recriar travamento global servidor é um comando que apaga, na pasta do servidor, as pessoas que estão que estão gerenciando o edifício e permite que qualquer pessoa consiga sincronizar o edifício para a sua máquina local.

Ao selecionar este comando, o usuário irá impedir que o usuário atualize o modelo para a máquina do servidor.

- 1. NaJanela"SCP -Serviço de Compartilhamento de Arquivos", selecione aaba"Comandos"
- 2.Selecione o projeto ou as pastas desejadas naárvore de edifício "Gerenciamento no Servidor"
- 3. Naaba" Comandos " e grupo "Manutenção", clique no botão "Limpar Gerenciamento (Servidor)"

#### Importante:

Recomendamos que este recurso seja utilizado em última instância.

# Configurações Gerais do SCP

### Limpar Cache de login

Para realizar o login no OneDrive® em uma conta diferente da atuar, marque a opção "Limpar Cache de Login" e clique em Conectar.

1. Na Janela "SCP - Serviço de Compartilhamento de Arquivos", selecione a aba "Configurações"

- 2. Clique no botão "Gerais"
- 3. NaJanela"Configurações", selecione aaba"Diretórios"
- 4. Marque a opção "Limpar Cache de Login"
- 5. Clique no botão Conectar.

6. Na Janela "Entre em sua conta", o usuário deverá informar seu e-mail da conta do OneDrive® e clicar no botão "Avançar".

- 7. Na opção "Insira a senha", digite a senha e clique no botão "Entrar"
- 8. Na opção "Permissões solicitadas" clique no botão "Aceitar"

9. NaJanela"Configurações", naaba"Diretórios", clique no botão "Buscar Raiz" para"Definir Diretório Remoto" no OneDrive®

10. NaJanela"Selecionar Diretório", clique sobre o diretório desejado e depois clique no botão "OK"

11. NaJanela"Configurações", clique no botão "OK" parafinalizar

#### Importante:

O passo 8, somente será necessário na primeira vez que o usuário realizar o login na conta do OneDrive®.

### Gerenciar diretórios que não pertencem ao contexto do edifício:

Ativando esta opção o SCP irágerenciar subdiretórios das pastas principais do edifício que não são gerenciados pelo Gerenciado do TQS.

- 1. NaJanela"SCP -Serviço de Compartilhamento de Arquivos", selecione aaba"Configurações"
- 2. Clique no botão "Gerais"
- 3. NaJanela"Configurações", selecione aaba"Diretórios"
- 4. Marque a opção "Gerenciar diretórios que não pertencem ao contexto do edifício"
- 5. NaJanela"Configurações", clique no botão "OK" parafinalizar

### Detalhar pasta nas operações de gerenciamento

O Detalhamento da cópia dos arquivos funcionará da seguinte forma:

Utilizando multiprocessamento no gerenciamento, o SCP iráregistrar o log dacópia de todos os arquivos de cada diretório.

Não utilizando o multiprocessamento no gerenciamento, o SCP detalhará a quantidade de arquivos de cada diretório que está sendo copiado.

- 1. NaJanela"SCP -Serviço de Compartilhamento de Arquivos", selecione aaba"Configurações"
- 2. Clique no botão "Gerais"
- 3. NaJanela"Configurações", selecione aaba"Log"
- 4. Marque a opção "Detalhar pasta nas operações de gerenciamento"

### Identificação do Usuário

Define como será a identificação do usuário nas operações de gerenciamento, é de extrema importância que todos os computadores possuam a mesmaconfiguração, para que não hajaconflito no gerenciamento dos edifícios.

- 1. NaJanela"SCP -Serviço de Compartilhamento de Arquivos", selecione aaba"Configurações"
- 2. Clique no botão "Gerais"
- 3. NaJanela"Configurações", selecione aaba"Sistema"
- 4. Na opção "Utilizar para Identificação", selecione o item desejado (Computador ou Usuário Logado)
- 5. NaJanela"Configurações", clique no botão "OK" parafinalizar

### Multiprocessamento no processo de gerenciamento

Quando o repositório remoto do SCP está configurado como OneDrive®, é possível utilizar a opção de copiar vários arquivos ao mesmo tempo, aumentando a velocidade no processo de gerenciamento.

- 1. NaJanela"SCP -Serviço de Compartilhamento de Arquivos", selecione aaba"Configurações"
- 2. Clique no botão "Gerais"
- 3. NaJanela"Configurações", selecione aaba"Sistema"
- 4. Marque a opção "Utilizar multiprocessamento no download e upload de arquivos".
- 5. NaJanela"Configurações", clique no botão "OK" parafinalizar

#### Importante:

Está configuração só está disponível para o tipo de repositório remoto "OneDrive®"

### Exclusão de arquivos no servidor

Quando esta opção estiver marcada, os arquivos existentes no servidor em pastas gerenciadas que forem apagados na máquina local serão apagados também no servidor no momento da liberação.

- 1. NaJanela"SCP -Serviço de Compartilhamento de Arquivos", selecione aaba"Configurações"
- 2. Clique no botão "Gerais"
- 3. NaJanela"Configurações", selecione aaba"Adicionais"
- 4. Na Aba"Servidor", marque a opção "O sistema pode excluir arquivos no servidor"
- 5. NaJanela"Configurações", clique no botão "OK" parafinalizar

#### Importante:

Recomenda-semanter esta opção desmarcada.Em sincronizações os arquivos no servidor jamais serão apagados.

### Exclusão de arquivos no local

Quando esta opção estiver marcada, os arquivos existentes no local em pastas gerenciadas que forem apagados na máquinaservidoraserão apagados também no local no momento do gerenciamento

1. NaJanela"SCP -Serviço de Compartilhamento de Arquivos", selecione aaba"Configurações"

2. Clique no botão "Gerais"

- 3. NaJanela"Configurações", selecione aaba"Adicionais"
- 4. Na Aba"Local", marque a opção "O sistema pode excluir arquivos no local"
- 5. NaJanela"Configurações", clique no botão "OK" parafinalizar

Obs. Recomenda-semanter esta opção desmarcada. Em sincronizações os arquivos no local jamais serão apagados.

### Ignorar Pasta de um Edifício

O SCP permite criar umalista de diretórios de um edifício, para que eles não sejam atualizados no processo de gerenciamento.

#### Adicionar um diretório a lista

- 1. Na Janela "SCP Serviço de Compartilhamento de Arquivos", selecione a aba "Gerenciamento"
- 2.Selecione o edifício desejado naárvore de edifício "Gerenciamento Local"
- 3. NaJanela"SCP -Serviço de Compartilhamento de Arquivos", selecione aaba"Configurações"
- 4. Clique no botão "Gerais"
- 5. NaJanela"Configurações", selecione aaba"Pastas Ignoradas"
- 6. Clique no botão "Novo", najanela"Procurar Pasta" selecione o diretório desejado e clique no botão "OK"
- 7. NaJanela"Configurações", clique no botão "OK" parafinalizar

#### Remover um diretório da lista

- 1. NaJanela"SCP -Serviço de Compartilhamento de Arquivos", selecione aaba"Gerenciamento"
- 2.Selecione o edifício desejado naárvore de edifício "Gerenciamento Local"
- 3. NaJanela"SCP -Serviço de Compartilhamento de Arquivos", selecione aaba"Configurações"
- 4. Clique no botão "Gerais"
- 5. NaJanela"Configurações", selecione aaba"Pastas Ignoradas"
- 6.Selecione nalista o diretório desejado
- 7. Clique no botão "Excluir", najanela de confirmação clique em "Sim"
- 8. Na Janela "Configurações", clique no botão "OK" para finalizar

## Gerenciar Arquivos e Extensões

Quando marcada esta opção, o SCP utilizarálistas de arquivos e extensões predefinidas pelo TQS no processo de gerenciamento dos edifícios, caso esta opção esteja desmarcada, o SCP irácopiar todos os arquivos existentes nos diretórios do edifício gerenciado.

O usuário pode adicionar ou remover arquivos e extensões do seu interesse, porém não é permitido remover as extensões predefinidas pelo TQS.

#### Lista de arquivos e extensões gerenciados

Esta lista contém os arquivos e extensões que serão gerenciados

Incluir uma nova extensão ou arquivos nalista

- 1. NaJanela"SCP -Serviço de Compartilhamento de Arquivos", selecione aaba"Configurações"
- 2. Clique no botão "Gerais"
- 3. NaJanela"Configurações", selecione aaba"Arquivos"
- 4. No Grupo "Lista de extensões e arquivos gerenciados", clique no botão "Incluir"
- 5. NaJanela"Incluir Arquivo", digite os nomes e extensões de arquivos desejados separando-os por vírgulas
- 6. NaJanela"Incluir Arquivo", clique no botão "OK"
- 7. NaJanela"Configurações", clique no botão "OK" parafinalizar.

Remover uma extensão ou arquivos na lista

1. NaJanela"SCP -Serviço de Compartilhamento de Arquivos", selecione aaba"Configurações"

- 2. Clique no botão "Gerais"
- 3. NaJanela"Configurações", selecione aaba"Arquivos"
- 4. No Grupo "Lista de extensões e arquivos gerenciados", clique no botão "Remover"

5. NaJanela"Remover Arquivo Lista", selecione os arquivos e extensões desejadas (*utilize a tecla Ctrl para selecionar mais de um item*)

6. NaJanela"Remover Arquivo Lista", clique no botão "Excluir" e clique no botão "OK"

7. NaJanela"Configurações", clique no botão "OK" parafinalizar.

#### Lista de arquivos e extensões não gerenciados

Esta lista contém os arquivos e extensões que serão ignorados nos processos de gerenciamento.

Incluir uma nova extensão ou arquivos nalista

- 1. NaJanela"SCP -Serviço de Compartilhamento de Arquivos", selecione aaba"Configurações"
- 2. Clique no botão "Gerais"
- 3. NaJanela"Configurações", selecione aaba"Arquivos"
- 4. No Grupo "Lista de extensões e arquivos não gerenciados", clique no botão "Incluir"
- 5. NaJanela"Incluir Arquivo", digite os nomes e extensões de arquivos desejados separando-os por vírgulas
- 6. NaJanela"Incluir Arquivo", clique no botão "OK"
- 7. NaJanela"Configurações", clique no botão "OK" parafinalizar.

#### Remover uma extensão ou arquivos na lista

- 1. NaJanela"SCP -Serviço de Compartilhamento de Arquivos", selecione aaba"Configurações"
- 2. Clique no botão "Gerais"
- 3. NaJanela"Configurações", selecione aaba"Arquivos"
- 4. No Grupo "Lista de extensões e arquivos não gerenciados", clique no botão "Remover"

5. NaJanela"Remover Arquivo Lista", selecione os arquivos e extensões desejadas (*utilize a tecla Ctrl para selecionar mais de um item*)

- 6. NaJanela"Remover Arquivo Lista", clique no botão "Excluir" e clique no botão "OK"
- 7. NaJanela"Configurações", clique no botão "OK" parafinalizar.

# Controle de Usuários do SCP

Com esta ferramenta, os usuários poderão criar classes de usuários para restringir o gerenciamento de edifícios e

operações que o usuário pode realizar no SCP. Neste sistema, existiram duas classes de usuário:

**Administrador**: consegue gerenciar todos os edifícios do servidor, controlaas operações demanutenção, gerenciamento e as configurações gerais do SCP, determina quais usuários deverão gerenciar quais edifícios, consegue compartilhar novos edifícios narede e desativar usuários do sistema

**Usuário**: consegue gerenciar edifícios que foram dadas permissões pelo administrador do SCP e consegue compartilhar edifícios novos com arede.

Para ativar o controle de usuários, devemos criar o usuário administrador.

## Criar o usuário Administrador

1. NaJanela"SCP -Serviço de Compartilhamento de Arquivos", selecione aaba"Configurações"

2. Clique no botão "Usuários"

3. NaJanela"Manutenção de Usuário", no Grupo "Dados do Usuário", informe os valores nos campos "Login", "Senha", "Confirmação Senha" e selecione o "Perfil" **Administrador.**

- 4. Clique no botão ">>" , na Janela de "Confirmação", clique em "Sim"
- 5. O Usuário seráadicionado nalista de "Usuários Cadastrados"
- 6. NaJanela"Manutenção de Usuário", clique no botão "Sair", parafinalizar

Depois de criar o administrador do SCP, poderão ser criados perfis de usuários e administradores. Basta o administrador do SCP criar o novo usuário, determinar qual será a senha e o perfil. Somente usuários com perfil de administradores, poderão alterar asenha.

### Desativar um usuário do SCP

- 1. NaJanela"SCP -Serviço de Compartilhamento de Arquivos", selecione aaba"Configurações"
- 2. Clique no botão "Usuários"
- 3. NaJanela"Manutenção de Usuário", no Grupo "Usuários Cadastrados", desmarque o usuário desejado
- 4. NaJanela"Manutenção de Usuário", clique no botão "Sair", parafinalizar

#### Importante:

É necessário que o usuário sejaadministrador pararealizar essa operação

## Alterar senha de um usuário do SCP

1. Na Janela "SCP - Serviço de Compartilhamento de Arquivos", selecione a aba "Configurações"

2. Clique no botão "Usuários"

3. NaJanela"Manutenção de Usuário", no Grupo "Usuários Cadastrados", selecione o usuário desejado e clique no botão "<<"  $\frac{1}{\sqrt{2}}$ 

4. NaJanela"Manutenção de Usuário", no Grupo "Dados do Usuário", informe os valores nos campos "Senha", "Confirmação Senha"

5. Clique no botão ">>" ,na mensagem de "Informação", clique em "OK", Na Janela de "Confirmação", clique em "Sim"

6. NaJanela"Manutenção de Usuário", clique no botão "Sair", parafinalizar

#### Importante:

É necessário que o usuário sejaadministrador pararealizar essa operação

### Atribuir permissão de acesso a um edifício para o usuário

1. Na Janela "SCP - Serviço de Compartilhamento de Arquivos", selecione a aba "Gerenciamento"

2. Naárvore de edifício "Gerenciamento no Servidor", clique com o botão direito do mouse no edifício desejado

3. Clique no menu "Permissões de Compartilhamento"

4. NaJanela"Permissões de Compartilhamento", na"Aba Usuário Autorizado", marque os usuários que poderão ter acesso ao edifício.

5. NaJanela"Permissões de Compartilhamento", clique no botão "OK", parafinalizar

#### Importante:

É necessário que o usuário sejaadministrador pararealizar essa operação

### Remover permissão de acesso a um edifício para o usuário

1. Na Janela "SCP - Serviço de Compartilhamento de Arquivos", selecione a aba "Gerenciamento"

2. Naárvore de edifício "Gerenciamento no Servidor", clique com o botão direito do mouse no edifício desejado

3. Clique no menu "Permissões de Compartilhamento"

4. NaJanela"Permissões de Compartilhamento", na"Aba Usuário Autorizado", desmarque os usuários que deseja remover o acesso ao edifício.

5. NaJanela"Permissões de Compartilhamento", clique no botão "OK", parafinalizar

#### Importante:

É necessário que o usuário sejaadministrador pararealizar essa operação

### Desativar o Controle de Usuários

O SCP permite que o controle de usuário seja desativado temporariamente, pelo usuário administrador.

1. NaJanela"SCP -Serviço de Compartilhamento de Arquivos", selecione aaba"Configurações"

- 2. Clique no botão "Gerais"
- 3. NaJanela"Configurações", selecione aaba"Controle de Usuários"
- 4. Clique no botão "Desabilitar Controle de Usuários"

5. NaJanela"Confirmação", clique em "Sim", naJanela"Informação", clique em "OK" paraconfirmar a operação

6. O sistema será reiniciado.

### Restaurar o Controle de Usuários

Caso o controle de usuário tenha sido desativado, é possível restaurar as configurações existente no momento da desativação.

1. NaJanela"SCP -Serviço de Compartilhamento de Arquivos", selecione aaba"Configurações"

- 2. Clique no botão "Gerais"
- 3. NaJanela"Configurações", selecione aaba"Controle de Usuários"

4. Clique no botão "Restaurar Controle de Usuários"

5. NaJanela"Confirmação", clique em "Sim", naJanela"Informação", clique em "OK" paraconfirmar a operação

6. O sistema será reiniciado.

#### Importante:

É necessário que o usuário sejaadministrador pararealizar essa operação

# Computação em nuvem

### O que é computação em nuvem

Computação em nuvem (em [inglês,](https://pt.wikipedia.org/wiki/L%25C3%25ADngua_inglesa) **Cloud Computing**) é um termo coloquial paraa disponibilidade sob demanda de recursos do sistema de computador, especialmente armazenamento de dados e capacidade de computação, sem o gerenciamento ativo direto do utilizador. O termo geralmente é usado para descrever centros de dados disponíveis para muitos utilizadores pela Internet. Nuvens em grande escala, predominantes hoje em dia, geralmente têm funções distribuídas em vários locais dos servidores centrais. Se a conexão com o utilizador for relativamente próxima, pode ser designado um servidor de borda.

O armazenamento de dados é feito em serviços que poderão ser acedidos de qualquer lugar do mundo, a qualquer hora, não havendo necessidade de instalação de [programas](https://pt.wikipedia.org/wiki/Programa_de_computador) ou de armazenar dados. O acesso a programas, serviços e arquivos é remoto, através da Internet - daí a alusão à nuvem. O uso desse modelo (ambiente) é mais viável do que o uso de unidades físicas.

Num sistema operacional disponível na Internet, a partir de qualquer computador e em qualquer lugar, pode-se ter acesso a informações, arquivos e programas num sistema único, independente de plataforma. O requisito mínimo é um computador compatível com os recursos disponíveis na [Internet](https://pt.wikipedia.org/wiki/Internet). O [PC](https://pt.wikipedia.org/wiki/Computador_pessoal) torna-se apenas um [chip](https://pt.wikipedia.org/wiki/Chip) ligado à Internet — a"grande nuvem" de computadores — sendo necessários somente os dispositivos de entrada ([teclado](https://pt.wikipedia.org/wiki/Teclado_(inform%25C3%25A1tica)), [rato/mouse](https://pt.wikipedia.org/wiki/Mouse)) e saída([monitor](https://pt.wikipedia.org/wiki/Monitor_de_v%25C3%25ADdeo)).

Fonte: Wikipedia [https://pt.wikipedia.org/wiki/Computação\\_em\\_nuvem](https://pt.wikipedia.org/wiki/Computa%C3%A7%C3%A3o_em_nuvem)

## Cuidados na Utilização da Nuvem

Embora armazenar na nuvem sugira especificamente um modo de manter os dados salvos em ambiente virtual, sem depender demáquinas ou equipamentos físicos que possam sofrer avarias ou danos, não estátotalmente eliminada a possibilidade de haver certa perda de informações. Por isso, ter um bom serviço que garantarecuperação das informações contidas em computadores ou demais dispositivos de forma ágil, a partir de qualquer lugar e hora, em caso de intercorrências, é essencial para maior tranquilidade e evitar problemas com aintegridade dos arquivos.